## 在圣彼得堡国立大学 Pure 系统中填写申请书的操作说明

1. 通口位于屏幕左口的主菜口中的圣彼得堡国立大学研究人口入口 ( https://research.spbu.ru/ru/ ) 进 入圣彼得堡国立大学 Pure 系 统 (https://pure.spbu.ru/admin/login.xhtml)之后,选择"申请书"选项,点击"+"(添加) 按钮。申请类别—其他>学术交流。

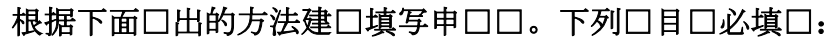

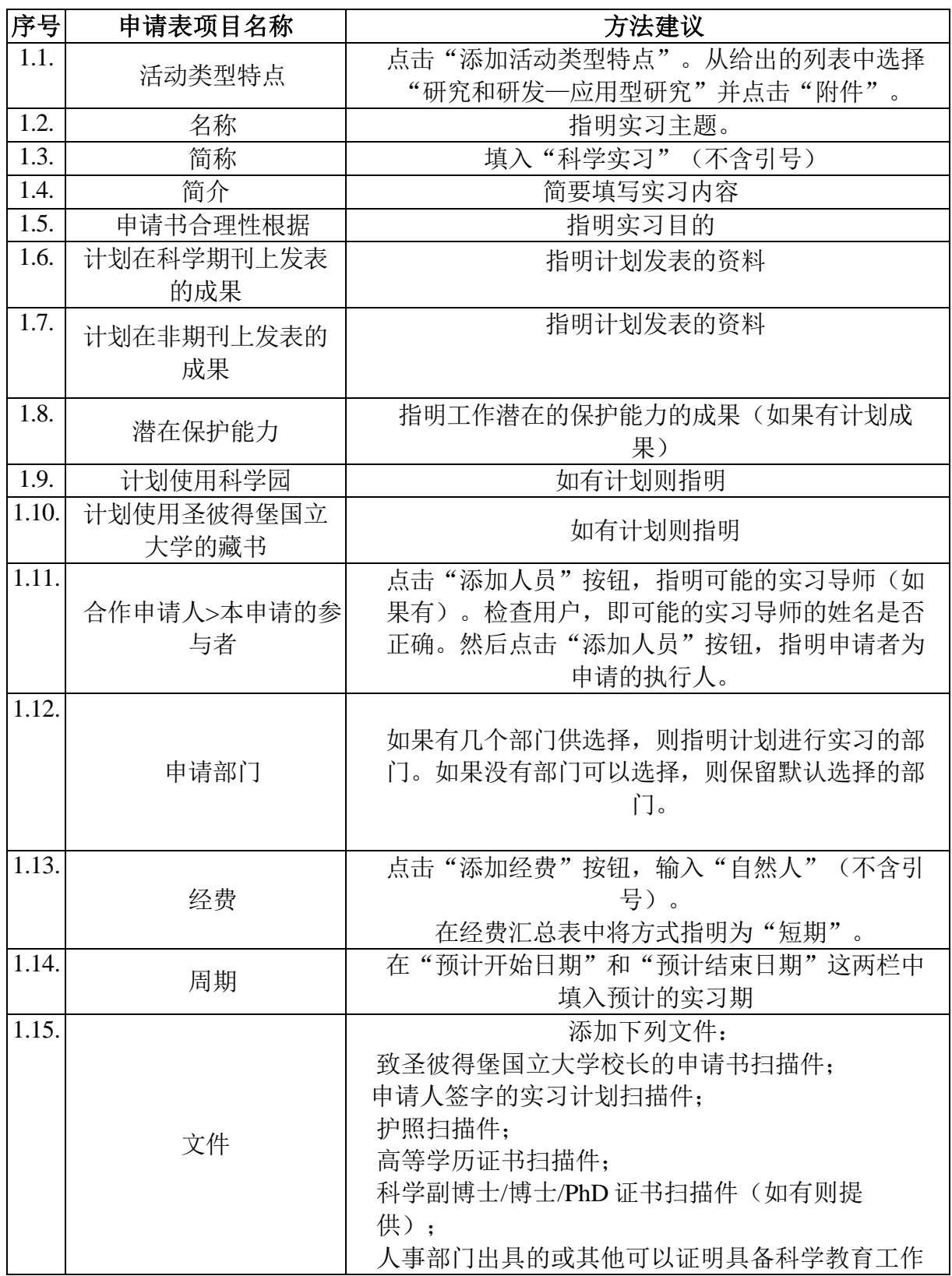

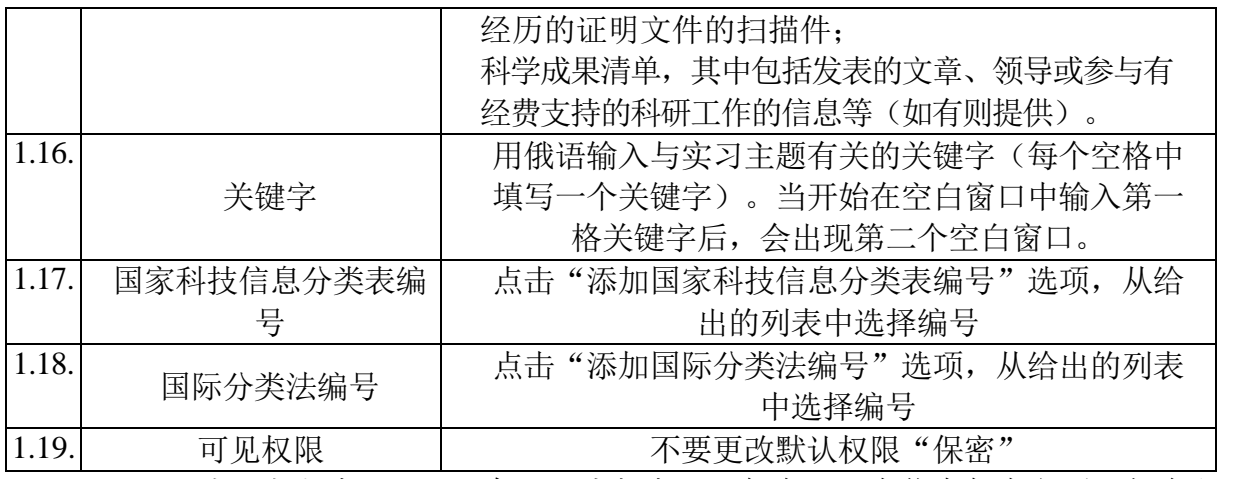

2. 填写完上述口目后,在口面底部点口"保存"。在信息保存之后,如有必要, 可以返回到编辑状态。

3. 在填写完申口口之后(包括在"文件"这一栏中向申请卡上添加 1.16 条中 所有的文件),必须重新进入申请页面,点击"提交内部批准"按钮,将申请发送至圣 彼得堡国立大学负责组织实习的人员进行审查。在已打开的窗口中必须重新点击"提交 内部批准"按钮。

注意: 与圣彼得堡国立大学 Pure 系统运行有关的问题, 请发送邮件至 support.pure@spbu.ru 进行咨询。与申请表中所填内容有关的问题,请发送邮件至组织相

应方向实习的负责人进行咨询(组织各方向实习的负责人名单在圣彼得堡国立大学网站 的科学栏目中, 网址: <http://nauka.spbu.ru/nauchnye-stazhirovki>)。